## 【 付属品を確認する 】

- まずは、付属品が揃っているかご確認ください。 □ S3 ImpactTV 本体 □ 取扱説明書(本書) □ AC アダプタ □ ネジ
- □ 取付金具

□ IR ケーブル □ HDMI ケーブル

❸ HDMI ケーブル(または AV ケーブル)を使用して モニタと S3 用 AC アダプタを接続します。

モニタ背面には VESA 規格等のネジ穴が 4 つあり、 金具にはサイズの異なるモニタに対応できる様、 ーディー。<br>複数のネジ穴があいています。 お好みの位置に金具を合わせ、専用ネジ(長いネジ) で取り付けます。 ※大型モニタの場合は専用 ( 太いネジ ) で取り付けます。

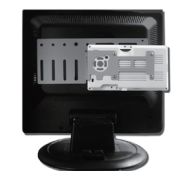

**❷** S3 本体を金具に専用ネジ(短いネジ)で取り付けます。

**❹** モニタと S3 の電源を入れてください。S3 からの出力映像が表示されます。 ※ S3 からの映像表示がなされない場合、ケーブルを接続したモニタ側の入力ポー ト(入力端子番号等)を確認してください(詳細はモニタの仕様書をご確認くだ さい)。

#### 設置条件

※大型モニタの場合 取付金具の延長部材を専用のネジで取付 した後に❶❷の順番で取り付けます。

本製品は、背面に VESA 規格等のネジ穴 があり AV もしくは HDMI 入力端子を実装 しているモニタに取り付ける事が可能です。

はじめに

# 外部モニタへの接続方法

# 操作方法

本機の操作は、視覚的かつ直感的に操作できるような OSD ( On Screen Display ) を採用しています。基本的な操作方法は、次の通りです。

"impacs3" (半角文字)…再生されるコンテンツのファイルを端末本体にコピー するためのフォルダです

<sup>3</sup> 準備したファイルを USB メモリの "impacs3" フォルダにコピーしてください。

USB メモリを端末に挿入すると "USB コピーを開始します。よろしいですか?"

● の表示が表れますので、製品裏面のキーを操作して YES を選択します。 コピーが終了したら USB メモリを本体から外します。

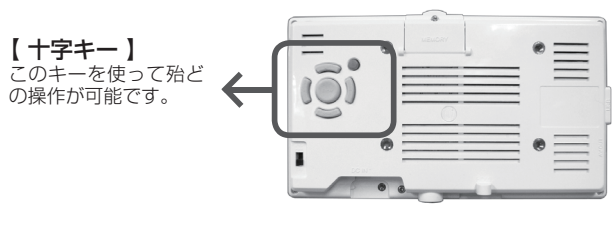

※この操作により端末内の SD カード内に自動的に"impactv"名のフォルダが 生成され、それぞれのフォルダにコンテンツファイルが格納されます。

このたびは、㈱impactTVの製品をお買い上げいただき、 誠にありがとうございます。

取扱説明書をよくお読みの上、正しく安全にお使い下さい。 ご使用の前に「安全上のご注意」を必ずお読みください。

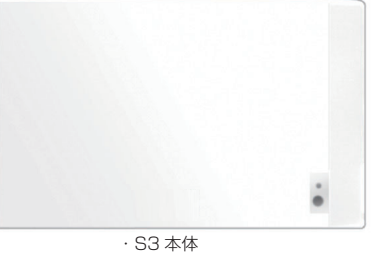

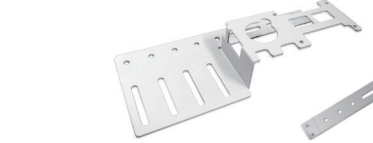

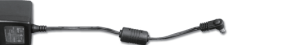

- **●** 本製品に内臓されている SD カードは、コンテンツファイルの他、機器の設定に関 連する情報も格納されています。OSD 画面における操作(タイマー設定や動作モー ド設定等)による設定情報は、SDカードを交換すると消失してしまいますので、 コンテンツファイル等を SD カードを取り出して直接書き込む場合等は注意してく ださい。
- **❷** SD カードの書込み禁止ロックは必ず解除して本体に挿入してください。ロックが 掛かっていると、正常に動作しません。

AV ケーブル (※オプション品)

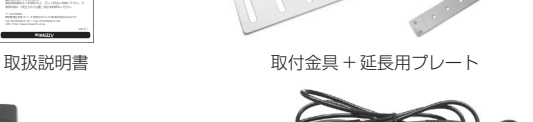

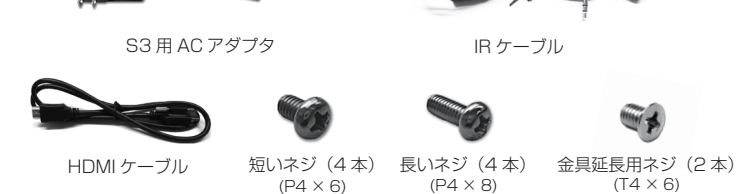

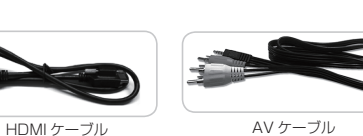

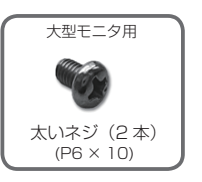

AC アダプタは、専用の AC アダプタを使う ※異常発熱・発火によるけがを防ぐために

※当社よりモニタと合わせてご納品した場合を除き、お客様にてご用意 されたモニタとの組合せでの動作については保証しておりません。

# ● モニタへ金具を取り付けます。

# コンテンツファイルの準備と端末へのコピー

● 表示させたいコンテンツのファイルを準備します。再生可能なファイルの形式は

本製品の仕様(※裏面参照)をご確認ください。

USB メモリを用意し、パソコンを使用してその中に次のフォルダを作成してくだ ❷ さい。

# 内蔵 SD カードについて

 この安全のご注意では、製品を安全にお使いいただき、あなたや他の人々への危害や 製品への損害を未然に防止する為に、いろいろな注意事項を記号で表示しています。 注意事項は、危害や損害の大きさと切迫の程度を明示する為に、誤った取扱いをす ると生じることが想定される内容を「危険」「警告」「注意」の 3 つに区分しています。 いずれも安全に関する重要な内容ですので、必ずお守り下さい。その表示と内容は、次 のようになっています。

#### 【 危害/損害の程度とその表示 】

- 風通しの悪い場所
- また、布をかけるなどすると、火災や故障の原因になります。
- ・湿気やほこりの多い場所。
- ・異常に高温な場所。 ・炎天下や夏場の窓を閉め切った自動車内は特に高温になり、放置すると
- 変形したり、故障したりすることがあります。
- ・直射日光の当たる場所や、熱器具に近い場所。
- ・不安定な場所。
- ・湯煙や湯気のあたる場所。
- ・上向や逆さま、横倒しにしたり、重いものをのせたりしないでください。 ・激しい振動のある場所。
- ・強力な磁気のある場所。

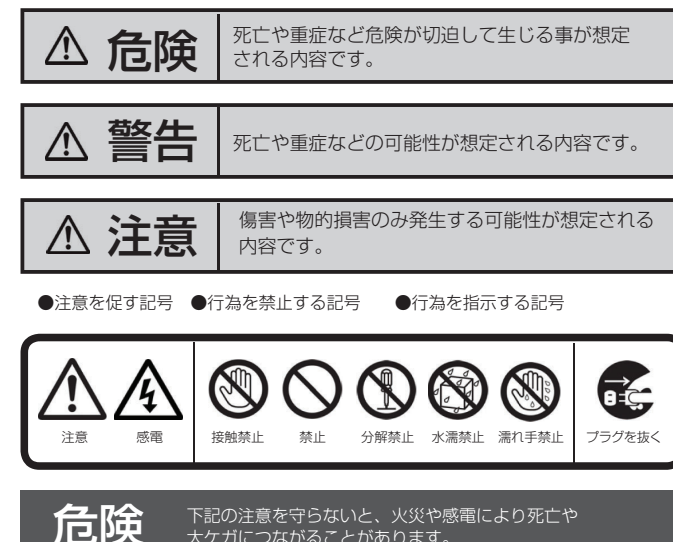

・AC アダプタは 本製品に同梱されている専用の AC アダプタをご使用下さい。

# ついて アジアンストランス アジャッシュ アジアの電により死亡や大ケガ<br>

コンフィングのことがあります。<br>
コンフィングのことがあります。

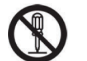

大ケガにつながることがあります。

内部に水や異物を入れない

水や異物が入ると火災や感電の原因となることがあります。万が一、水や異 物が入った時は、AC アダプタをコンセントから抜いて、フリーダイヤルに ご相談下さい。

本機の上に水が入ったものを置かない 内部に水が入ると火災や感電の原因になります。

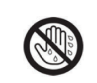

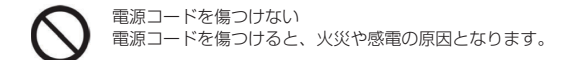

- ・設置時に製品と壁やラック(棚)などの間に挟み込んだりしない。
- ・電源コードを加工したり、傷つけたりしない。
- ・重いものを乗せたり、引っ張ったりしない。
- ・熱器具に近づけたり、加熱したりしない。
- ・電源コードを抜くときは、必ず AC アダプタを持って抜く。

#### 指定された AC アダプタを使う

取扱説明書に記されている AC アダプタを使用しない場合、感電や故障の原 因となることがあります。

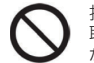

#### 指定された電源電圧で使う

取扱説明書に記されている電源電圧で使用しない場合、火災や故障の原因と なることがあります。

お手入れの際は、AC アダプタをコンセントから抜く 電源を接続したままお手入れをすると感電の原因となることがあります。

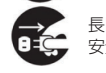

長時間使わないときは、AC アダプタを抜く 安全のため、AC アダプタをコンセントから抜いてください。

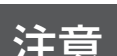

注意 下記の注意を守らないと、けがをしたり、周辺の物品に<br>注意 <sub>損害を与える場合があります。</sub>

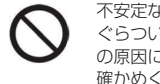

内部を開けない 内部には電圧の高い部分があり、ケースを開けたり改造したりすると、火災 や感電の原因となることがあります。内部の調整や設定、点検、修理はフリー ダイヤルにご依頼ください。

# 安全上のご注意

impacty

不安定な場所に放置しない ぐらついた台の上や傾いたところに設置すると、倒れたり落ちたりしてけが の原因になることがあります。また、設置・取り付け場所の強度を十分にお 確かめください。

ぬれた手で AC アダプタにさわらない ぬれた手で AC アダプタの抜き差しをすると、感電の原因となることが あります。

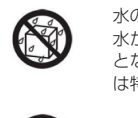

水のある場所に置かない 水が入ったり、ぬれたり、風呂場などで使用すると、火災や感電の原因 となります。雨天や降雪中の窓際でのご使用や、海岸、水辺でのご使用 は特にご注意ください。

湿気やほこり、油煙、湿気の多い場所、直射日光が当たる場所、熱器具 の近くに置かない 火災や感電の原因となることがあります。

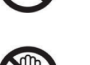

雷が鳴り出したら、AC アダプタに触れない

感電の原因になります。

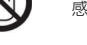

本体各部の名称

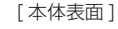

③ 操作ボタン(十字キー) ④ POWER(電源スイッチ) ⑤ DC IN(電源コネクタ) ⑥ HDMI 端子

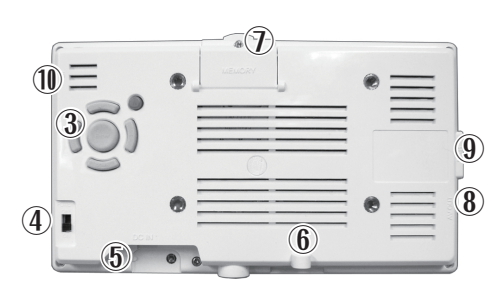

⑦ SD メモリーカードスロット ⑧ AV OUT 端子(外部テレビモニタ端子) ⑨ USB2.0 接続端子 ⑩ IR 端子(IR ケーブル接続端子)

① 電源 LED ② IR(リモコン)受光部

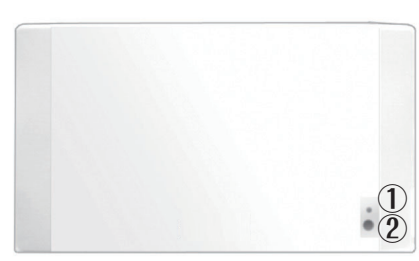

Ver.3.1

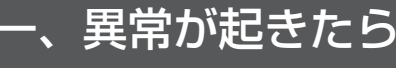

① AC アダプタを □ 煙が出たら コンセントから抜く □ 異常な音、においがしたら ② 背面シール記載のシリアル □ 内部に水、異物が入ったら H ……<br>No. を控える うかにすい ストック・コンコン ③フリーダイヤルに連絡する 破損したときは **0120-4510-44**

#### 以下の場所には置かないでください。

 ・砂地、砂浜などの砂ぼこりの多い場所。海辺や砂地、あるいは砂ぼこりが 起こる 場所などでは、砂がかからないようにしてください。故障の原因になるばかりか、 修理できなくなることがあります。

#### お手入れの仕方

- ・お手入れをする前に、必ず AC アダプタをコンセントから抜いてください。 ・アルコール、シンナー、ベンジンなどは使わないでください。変質したり、塗装が 剥げたりすることがあります。
- ・化学ぞうきんをご使用の際は、その注意書きに従ってください。 ・殺虫剤のような揮発のものをかけたり、ゴムやビニール製品に長時間接触させると、
- 変質したり、塗装が剥げたりすることがあります。

# 火災や感電を防ぐ為に必ずお守りください

※ 1. AV ケーブル及びリモコンはオプションです。AVケーブルは接続対象のモニタが HDMI 端子を有していない場合に使用します。

(詳しくは当社担当営業までお問い合わせください)

※ 2.<br>IRケーブルはIR受光部をモニタ前面に設置する場合に使用します。

(リモコンを使用しない際は不要です)

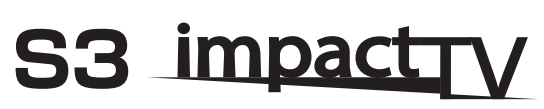

このたびは、㈱impactTVの製品をお買い上げいただき、 誠にありがとうございます。 取扱説明書をよくお読みの上、正しく安全にお使い下さい。ご

ss impactry

取扱説明書

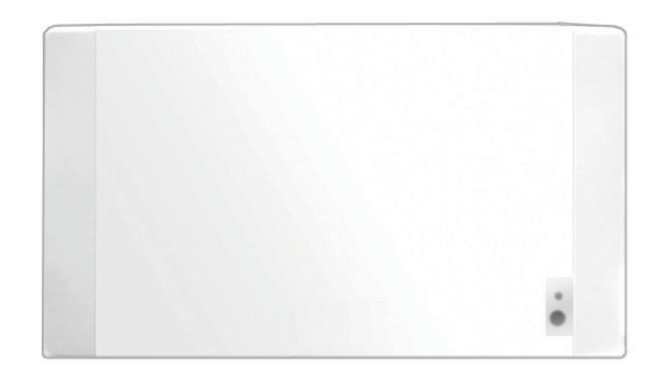

# OSD 画面操作

十字キー中央の「ENTER」キーを約 2 秒長押しすると、最初に下の画面が現れ、 様々な設定が可能になります。

。<br>※下の画面が現れてから約 30 秒なにも操作しないと再生画面に戻ります。

第一階層…… UP/DOWN キーで設定したい項目にカーソルを合わせ、「Enter キー」 **第二階層……** UP/DOWN キーで設定したい項目にカーソルを合わせ、| Enter キー」

**第三階層……** 層に戻ります。各設定を確定せずに「R(戻る)キー」を押すと、設定

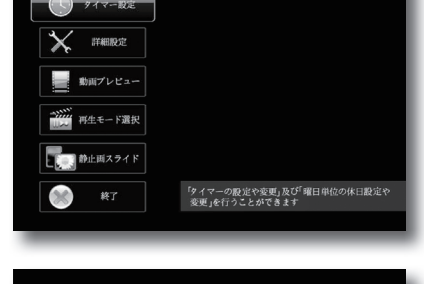

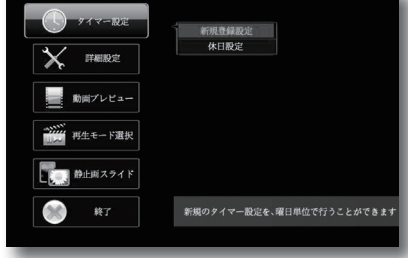

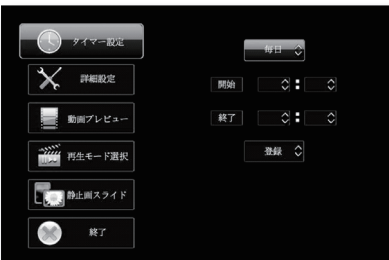

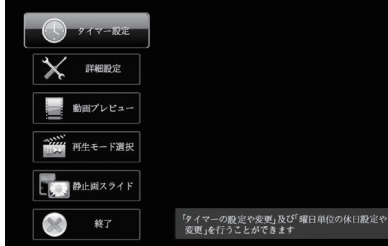

各設定の操作は、下記のルールで動作いたします。

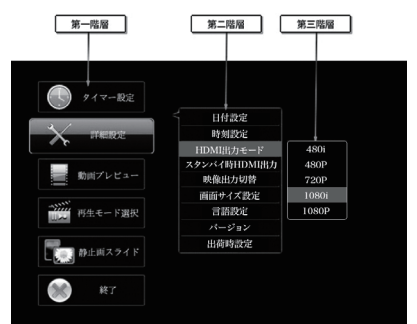

を押すと第二階層に入ります。

を押すと第三階層に入ります。「R(戻る)キー」を押すと、第一階層

に戻ります。

タイマー設定 新規登録設定 曜日・時間登録 休日設定 | 曜日登録 詳細設定 日付設定 日付登録 時刻設定 時刻登録 HDMI 出力モード 480 480P 720P 1080i 1080**P** スタンバイ時 HDMI 出力 コントリンク 亭止<br>HDM 映像出力切替 AV-OUT 画面サイズ設定 4:3 16:9 言語設定<br>言語設定 日本語 English バージョン表示 出荷時設定 動画プレビュー ファイルリスト選択 再生モード選択 ファイルリト 全ファイルリピート<br>プログラム再生 動画 / 静止画 ジュール再生 静止画スライド スライド時間選択 3 秒 5 秒 10 秒 30 秒 60 秒 5 分 スライドパターン選択 ノーマル  $\pm$   $-$  T 左-右 ー<br>K平クロ BGM 選択 インファイル BGM リスト選択 再生に戻る

※動画プレビューは、第二階層までの表示です。(第三階層はありません) 各設定の変更を「ENTER キー」で確定すると、設定が完了し、第二階

は変更されずに第二階層に戻ります。

# OSD 操作手順 ~タイマー設定を例に~

❶

『タイマー設定』にカー ...<br>ソルを合わせ、「Enter キー」を押します。

❷

新規にタイマーを設定 する場合は、『新規登録 設定』にカーソルを合 わせ、「Enter キー」を

押します。

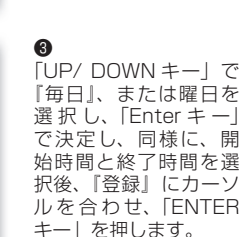

❹

登録をした内容は、一覧 で表示されます。

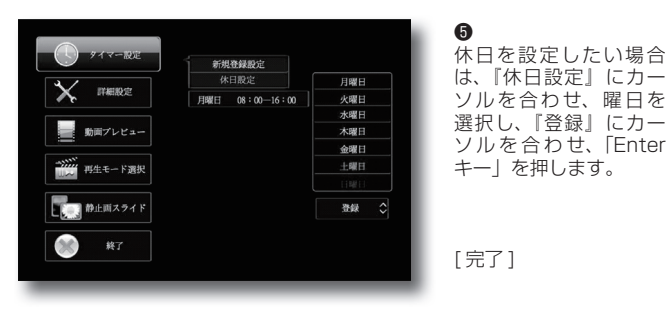

上記のような操作方法で様々な設定が可能です。 設定可能な項目は「OSD メニュー一覧」をご覧ください。  映像出力切替を「HDMI」に設定すると画面が黒くなります。(何も映りません) →表示するには電源を一旦 OFF、再度 ON にしてください。

OSD メニュー一覧

工場出荷に戻す場合 ~各種設定のリセット~

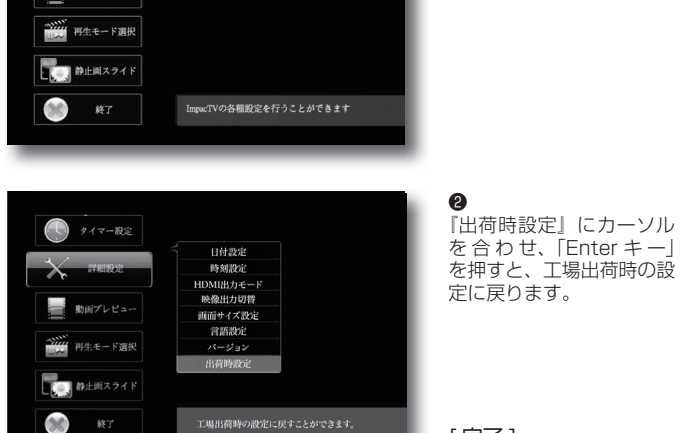

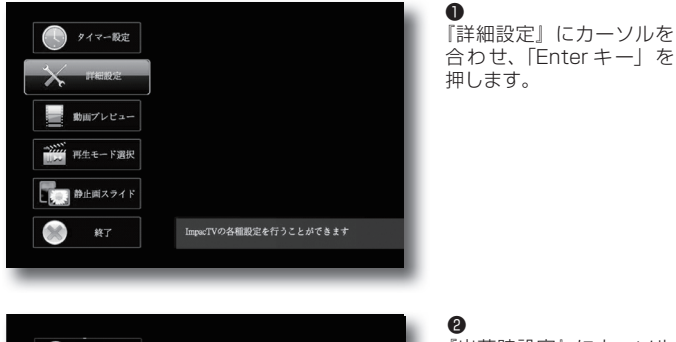

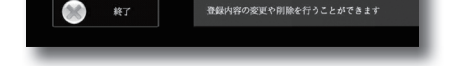

新規登録設定<br>休日設定

月曜日 08:00-16:00

登録内容の変更や削除を行うことができます

X FERE

■ 動画プレビュー → 再生モード選択 ■ 静止両スライド

終了

[ 完了 ]

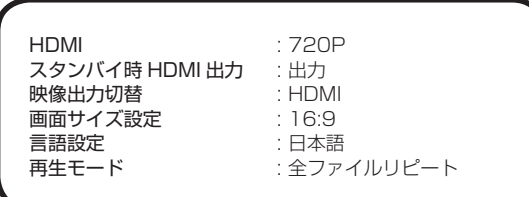

## ※工場出荷時設定内容

仕 様

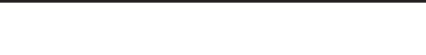

スケジュール再生とは、複数のファイルの中から、日付・時間単位で自在 に再生ファイルを指定して再生するものです。別売の Wndows7/8 ルをコンテンツファイルと一緒に本体にコピーします。詳細は営業担当に お問い合わせ下さい。 トウェア "Sears Impac·TV ® Schedule Maker"にて作成した実行ファイ

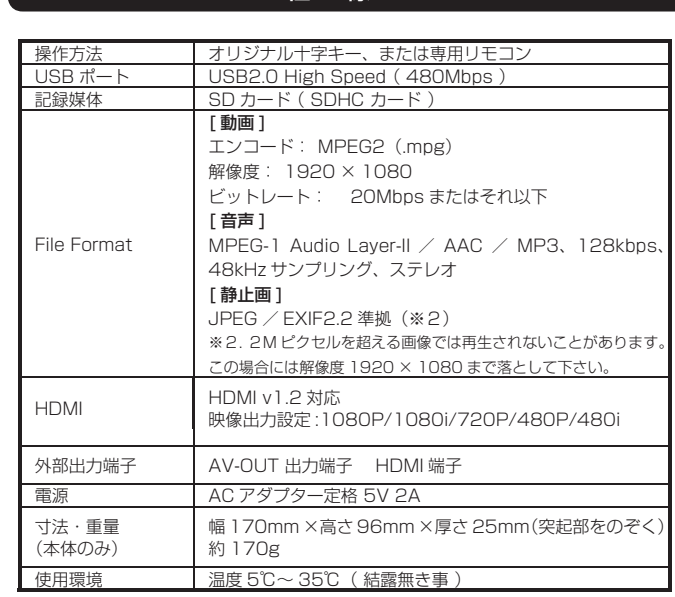

※ Schedule Maker にて作成された File が SD カードに格納されている必要があります。 ※ Schedule Maker は無償にてお配りしております。詳細は営業担当にお問い合わせください。

# Q:電源を入れても再生しません。

#### A:次の項目をご確認ください。

 ① LED が、全く点灯していない場合は、AC アダプタが正しく接続さ れていない可能性があります。

 ② LED が、赤く点灯している場合は、タイマーが設定されていて、再 生時間外である可能性があります。

Q:外部モニタに映像が映りません。

A:次の項目をご確認ください。

 ①接続について、お使いのケーブルが正しく接続されているかご確認下 さい。

 ② OSD メニュー > 詳細設定 > 映像出力切替が正しく設定されている かご確認下さい。

※【AV ケーブル】をご利用の場合

#### Q:画面は表示されるが一部のみが拡大されて表示された状態です。

A:S3 端末の映像出力設定とモニタの表示設定が合っていません。モニタ の映像設定をご確認ください。または、S3 背面のリターンキー(赤色ボタン) を 3 秒間長押ししてください。S3 の出力が 720P になります。

#### Q:タイマーが設定通りに動作しません。

A:現在時刻が正確に設定されていない可能性があります。現在時刻をご 確認ください。

Q:音声が出ません。(映像は映っている場合)

A:接続している映像モニタの音量は正しく調節されていますか?

#### Q:24 時(深夜0時)をまたぐタイマー設定ができません。

A:次の方法で設定してください。

例)20 時から 4 時までのタイマー設定をする場合  $\overline{0}$  20:00  $\sim$  24:00 ② 0:00 ~ 4:00 の2つの設定を行ってください。

Q&A

### Q:SD カードを入れるとエラーメッセージが表示されてしまいます。 A:下記のように対応してください。

SD カード内の専用フォルダにファイルが無い場合、または製品仕様以外の フォーマットのファイルがある場合に下記のメッセージが現れます。

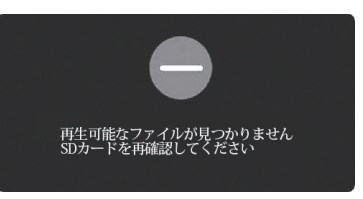

→ SD カードを抜いてファイルを確認してください。

#### Q:プログラム再生とスケジュール再生の違いは何ですか?

A:プログラム再生とは、複数のファイルの中から、再生するファイルのみ を、再生順番を指定して再生するものです。

[ 以上 ]

### 保証とアフターサービス

#### 【無償修理保証について】

お買い上げいただきました商品についての無償修理保証は 1 年間です。保証 内容は当社保証規定に準じます。

#### 【修理について】

Q&A を見ても解決しない、明らかな異常のあるときは使用を中止し、下記フリー ダイヤルまでご連絡下さい。修理についてのご案内をさせていただきます。

#### 【製品の廃棄方法について】

当社製品は RoHS 指令に準拠しており環境汚染物質は含んでおりませんが、 廃棄される場合には認可を受けている指定産業廃棄物処理業者に委託すること が法律で義務付けられています。

#### 【サポートメール】

メールアドレス : support@impacttv.co.jp 受付時間 : 10:00 ~ 17:00(土日祝日・弊社休業日を除く) 回答時間 : 2 営業日以内に回答させていただきますが、お問い合わせの時間 帯や混雑状況によりましては 2 日以上いただく場合がございます。

必要な情報 : お客様情報(会社名・ご担当者名) 製品情報(製品名・シリアル番号・MAC アドレス) 環境情報(製品の LED ランプ状況・ネットワーク情報) お問い合わせ内容

ご注意 : 携帯電話のメールアドレスは、受信容量の不足により、当社からの ーニュ<br>回答メールが正常に送信できない場合があります。また、携帯電話の迷惑メー ル受信拒否設定にて [ support@impactTV.co.jp ] を対象から解除しておいて ください。

お願い : 当社からのメール回答の無断転載を禁止致します。 日本語でのみサポートしております。 日本国外でご利用の場合、サポートは行っておりません。

### ご連絡先 0120-4510-44

#### 返送先

〒192-0032 東京都八王子市石川町 2969-16 (STS 倉庫内 5F メモリエキスパート) 株式会社impactTV 物流センター 宛